**COM** Homes<br>Coath School

**このサイトは、学校情報配信アプリ「C4th Home&School」を 再インストール・機種変更する場合に必要な操作のご案内ページです。**

## **操作手順**

**Point** アプリの再インストールや機種変更の後にアカウントを新規登録する必要はありません。これまで利用していたログインID・パス ワードでログインできます。

## **【事前準備】**

- **1.**機種変更の場合は、変更後の機種でアプリの再設定をする際に、登録済みのメールアドレスに認証コードが届きます。 機種変更後に受信できないメールアドレスの場合は、事前に受信可能なメールアドレスへ変更してください。
- **2.**アプリの再インストール・機種変更の前に、ログインID・パスワード・メールアドレスを控えておいてください。

**Point** 登録内容を確認・変更する場合は、アプリにログイン後、右上のハンバーガーメニュー>共通設定>マイプロフィールより行って ください。

## **【手順】**

- **1.**AppleStoreまたはGooglePlayから「C4th Home&School」のアプリをインストールします。
- **2.**アプリを起動し、「これまでにアカウント登録、または子どもとの紐づけを行ったことがある方」を選択します。
- **3.**利用説明書の子ども情報の登録のQRコードを読み込むか、自治体名、学校名を入力し、登録する学校を検索します。
- **4.**「次へ」をタップした後の画面で、子どもが所属している学校であることを確認し、「確定する」をタップします。
- **5.**利用規約の「確認しました」にチェックを入れ、「同意する」をタップします。
- **6.**学校登録後、これまで利用していたログインID・パスワードを利用し、ログインします。
- **7.**機種変更の場合、登録済みのメールアドレスに届く認証コードを入力することで、アプリのログイン設定が完了します。

**Point** 認証コードが届かない場合は、学校に二段階認証の無効化をご依頼ください。アプリにログインできましたら、右上のハンバーガ ーメニュー>共通設定>マイプロフィールにてアドレスの変更・再登録をお願いいたします。

**▼** 手順2の画面

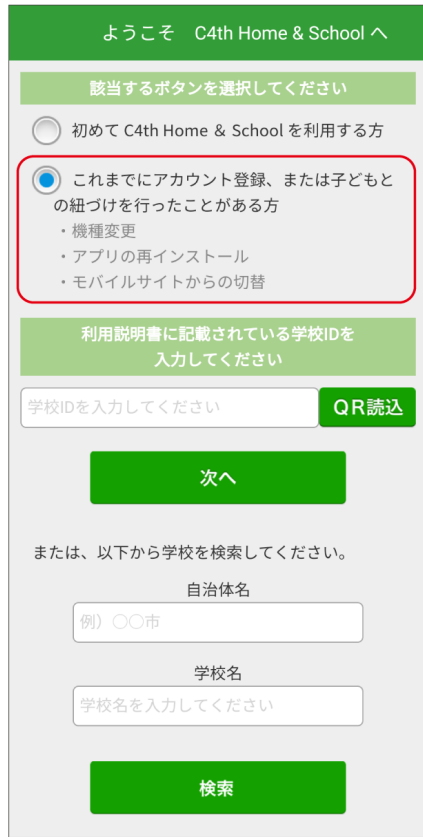

**▼** その他のご質問はこちら(チャットボット)

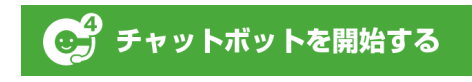

[「チャットでご案内します!」というメッセージ画面で止まってしまう場合はこちら](https://sweb.educom.co.jp/swas/index.php?frame=cb20200527)

*©EDUCOM*